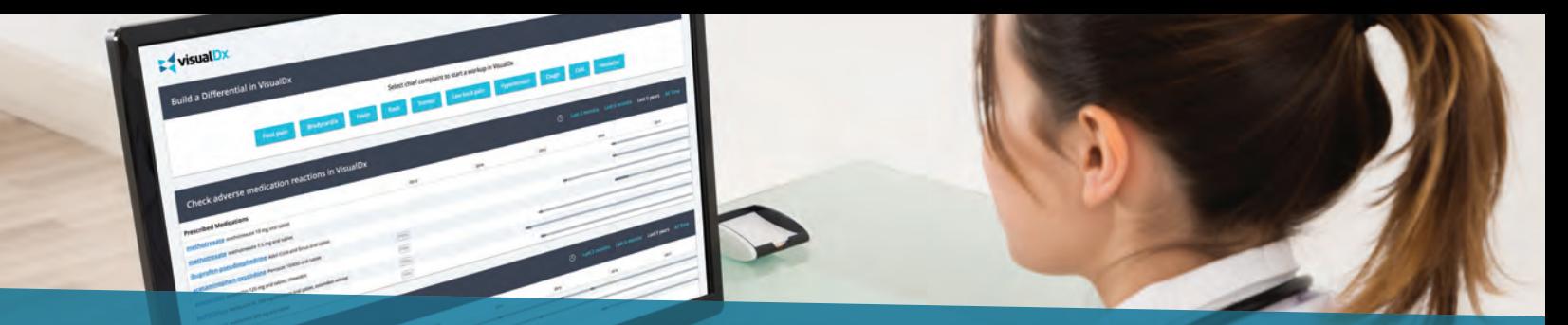

# Using VisualDx in the SMART on FHIR Environment

### **Features Overview**

### **BUILD A DIFFERENTIAL**

If the patient record contains conditions recognized by VisualDx, they will appear as possible chief complaints at the top of the screen. Clinicians can select a chief complaint to quickly start building a custom differential.

### **SMART SEARCH**

Search by chief complaint, medication, or travel location to start building a custom differential. Or simply search a specific diagnosis to go straight to clinical information, images, and Sympticons™.

### **CHECK MEDICATIONS**

If any medications appear in the patient record, VisualDx will display them here. To check adverse medication reactions, click on the medication to begin a differential.

### **WHY IS THIS ITEM GRAY?**

Medications or diagnoses are pulled from the patient chart and recognized by VisualDx using medical coding. If a listed item appears grayed out, VisualDx may not yet have content for the item, the coding may have been input incorrectly, or the code map may be incomplete.

#### visualDx Q. Enter a symptom, medication, or diagni **Search VisualDx Build a Differential in VisualDx** Select chief complaint to start a workup in VisualDx  $\sigma$ Check adverse medication reactions in VisualDx Last 5 years rescribed Medications trexate methorexate 10 mg oral table ate 7.5 mg oral tablet 1 tabs. Buccal, Once a Day (before meals), for 10 days. 10 tabs. 1 Refill(s) (2015/05/20 - 2015/06/09 ACTIVET [PAN] amoxicillin amoxicilin 125 mg oral tablet, chewable on Welbutrin XL 150 mg/24 hours oral tab  $[370]$ metformin metformin 500 me oral tables  $\sqrt{pqq}$ **Research diagnoses in VisualDx** Last 5 years Problem List GERD - Gastro-esophageal reflux disea [2012/08/17 - Unresolved] **Hypothyroidism** Acute rheumatoid arthritis Measles without complici Farmer's lung **RESEARCH WHAT DETERMINES THE PRESCRIPTION DISPLAY ORDER OF DIAGNOSES? DIAGNOSES INFORMATION**

Current and past diagnoses are pulled from the patient record and appear on the problem list. Click on any diagnosis to see clinical information and images in VisualDx.

The problem list begins with the oldest diagnoses without abatement dates, then continues with diagnoses with abatement dates. Last, gray items with no links in VisualDx are displayed in the same order oldest unabated to abated.

Hover over the dark gray area of the time line to see prescription information for each medication. Medications to be taken as-needed are noted as **PRN**.

### **TIME LINE**

View the patient record from the last 3 months, 6 months, 1 year, 5 years, or all time. The most recent time period with available data will be the default view for each patient. If no data is available for a time period (i.e. the patient has not been seen in the last 3 months), that time period will not be shown. If no medications were prescribed during a time period, no data will be shown.

For medications, the dark bar indicates when a medication was prescribed and the length of the prescription. The light gray bar indicates that the prescription is still active in the chart.

For diagnoses, the dark bar indicates each date the complaint was noted in the record. The light gray bar indicates that the diagnosis has no abatement date. Hover over the dark or light bars to see dates and status of the diagnosis.

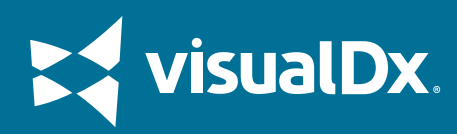

### **Build a Differential**

#### **STEP 1**

If the patient record contains conditions recognized by VisualDx, they will appear as possible chief complaints at the top of the screen.

**Select the patient's chief complaint to begin the workup.**

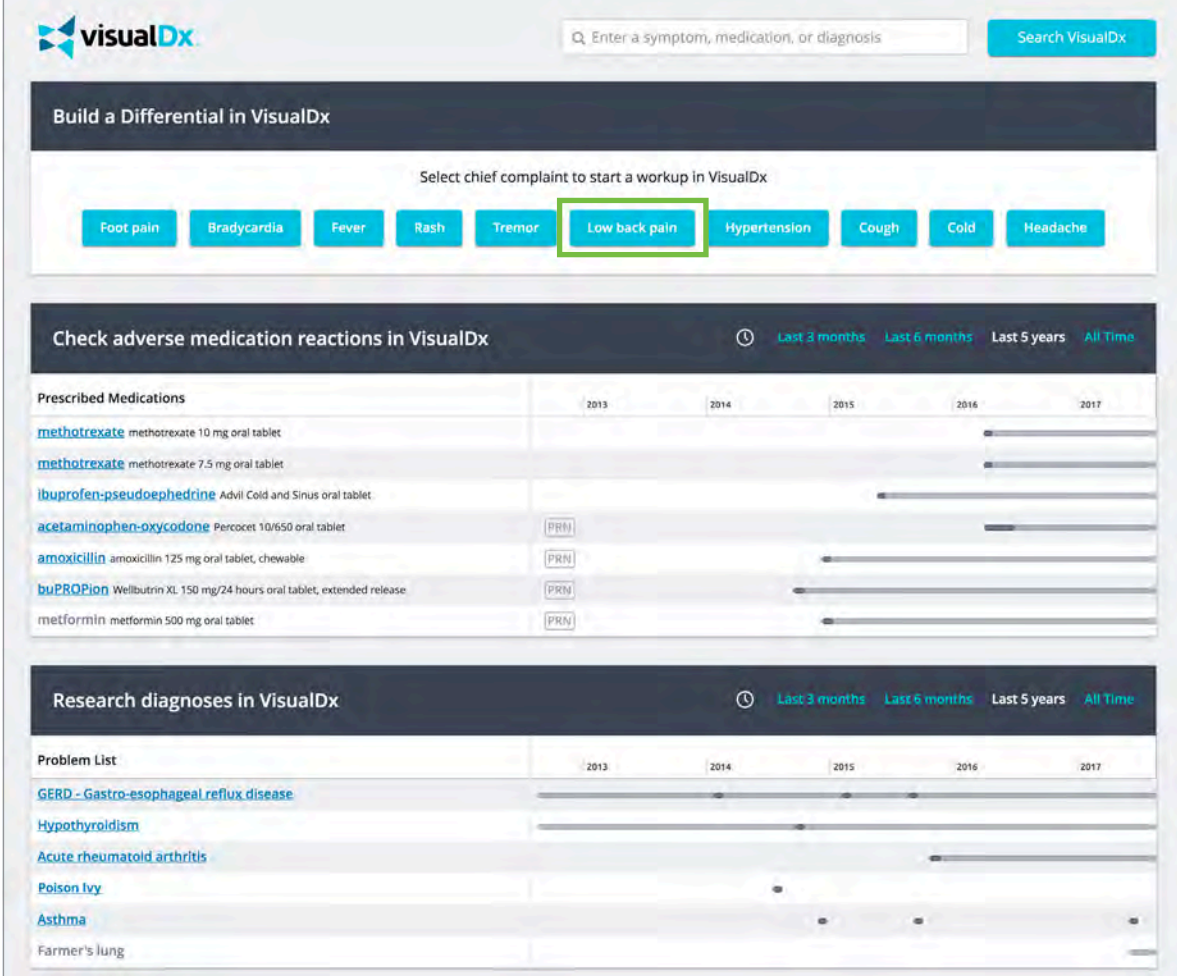

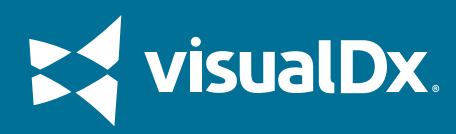

### **Build a Differential**

#### **STEP 2**

In the pop-up window, **select any additional findings and a medication**, if applicable, to include in the workup.

**Click See the Differential in VisualDx**.

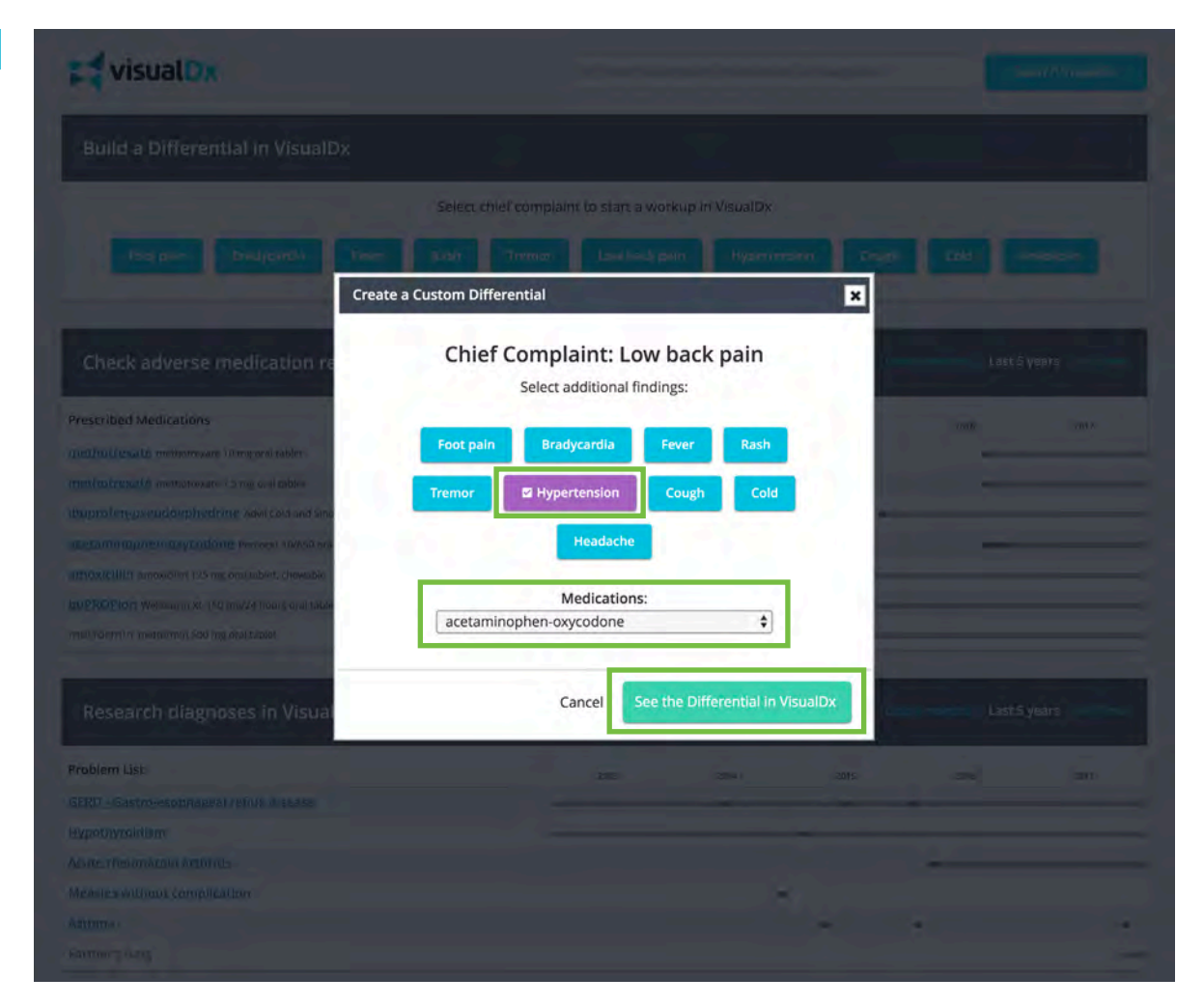

### **STEP 3**

In the VisualDx workup, **add more additional findings**, if desired, to include in the workup.

> **Click View this Differential**.

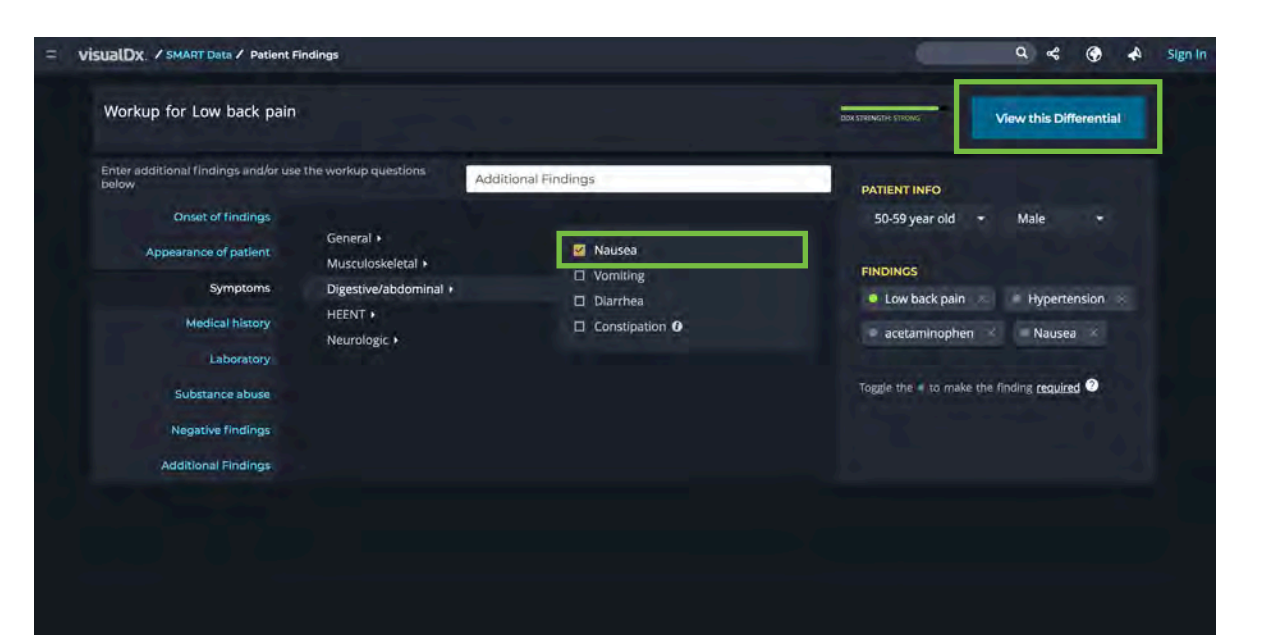

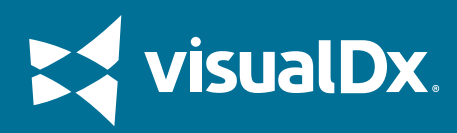

## **Build a Differential**

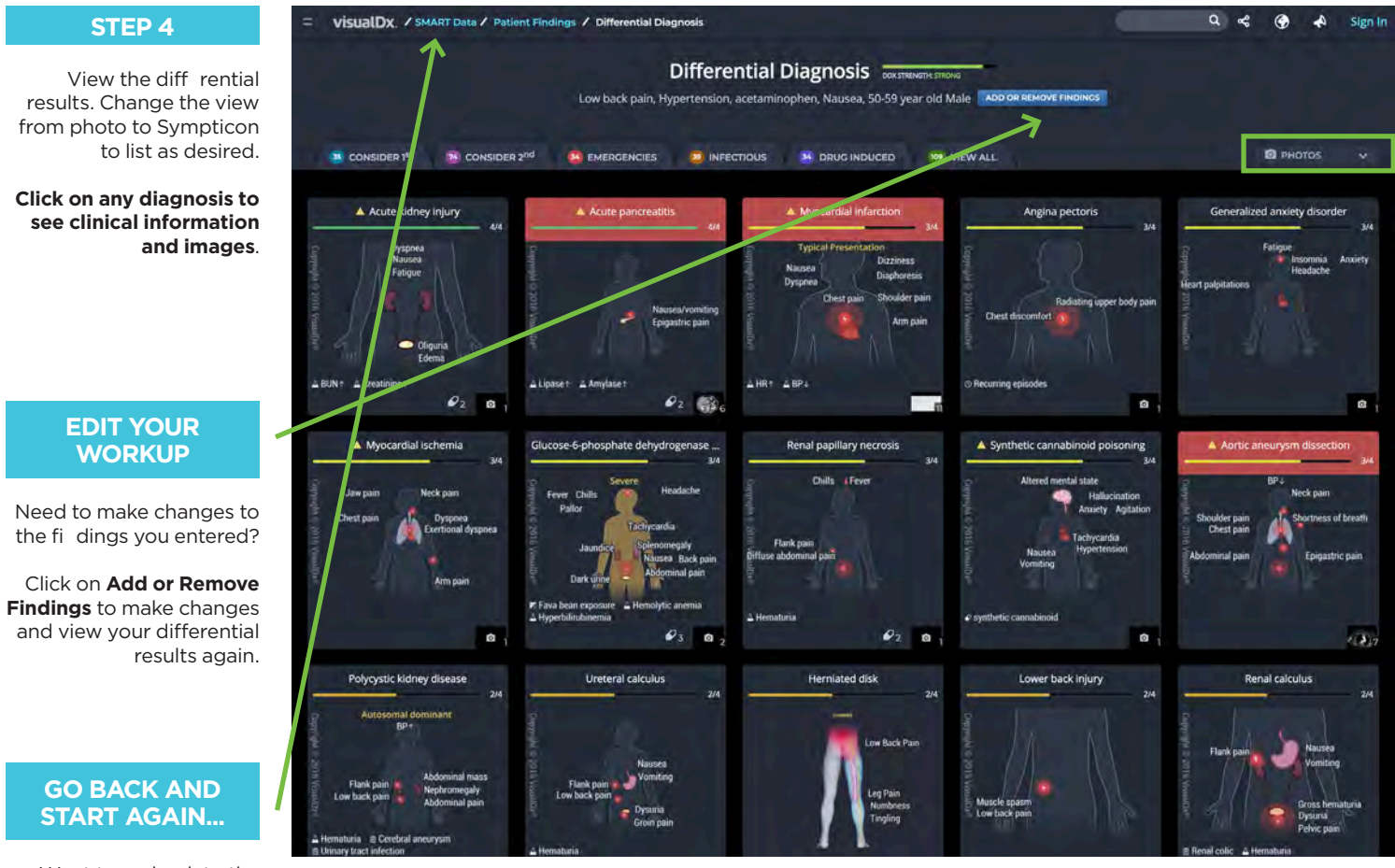

Want to go back to the beginning and look up a medication or click directly on a diagnosis?

Click on **SMART Data** to return to the start screen. Do this at anytime during the workup to start over.

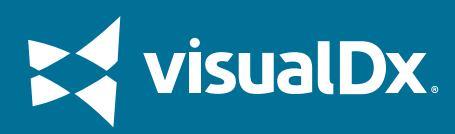

Ī

### **Check for Adverse Medication Reactions**

### **STEP 1**

Prescribed medications from the patient record will be shown, even if VisualDx does not have related content.

**Select a medication link to begin the workup.**

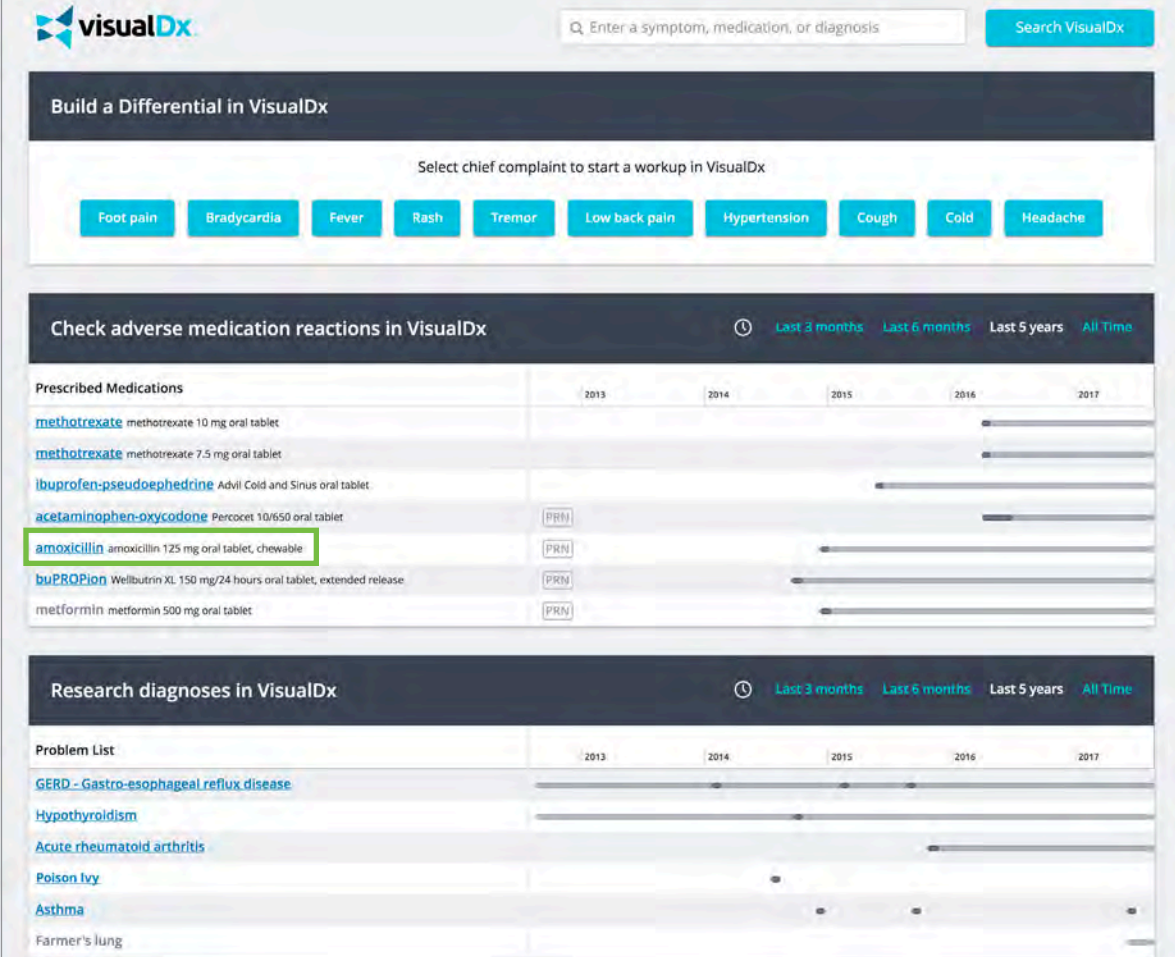

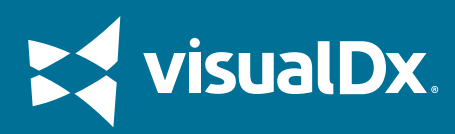

### **Check for Adverse Medication Reactions**

### **STEP 2**

In the pop-up window, **select any additional findings**, if applicable, to include in the workup. (If no findings are available in the patient record, you will skip right to Step 4.)

**Click See the Differential in VisualDx**.

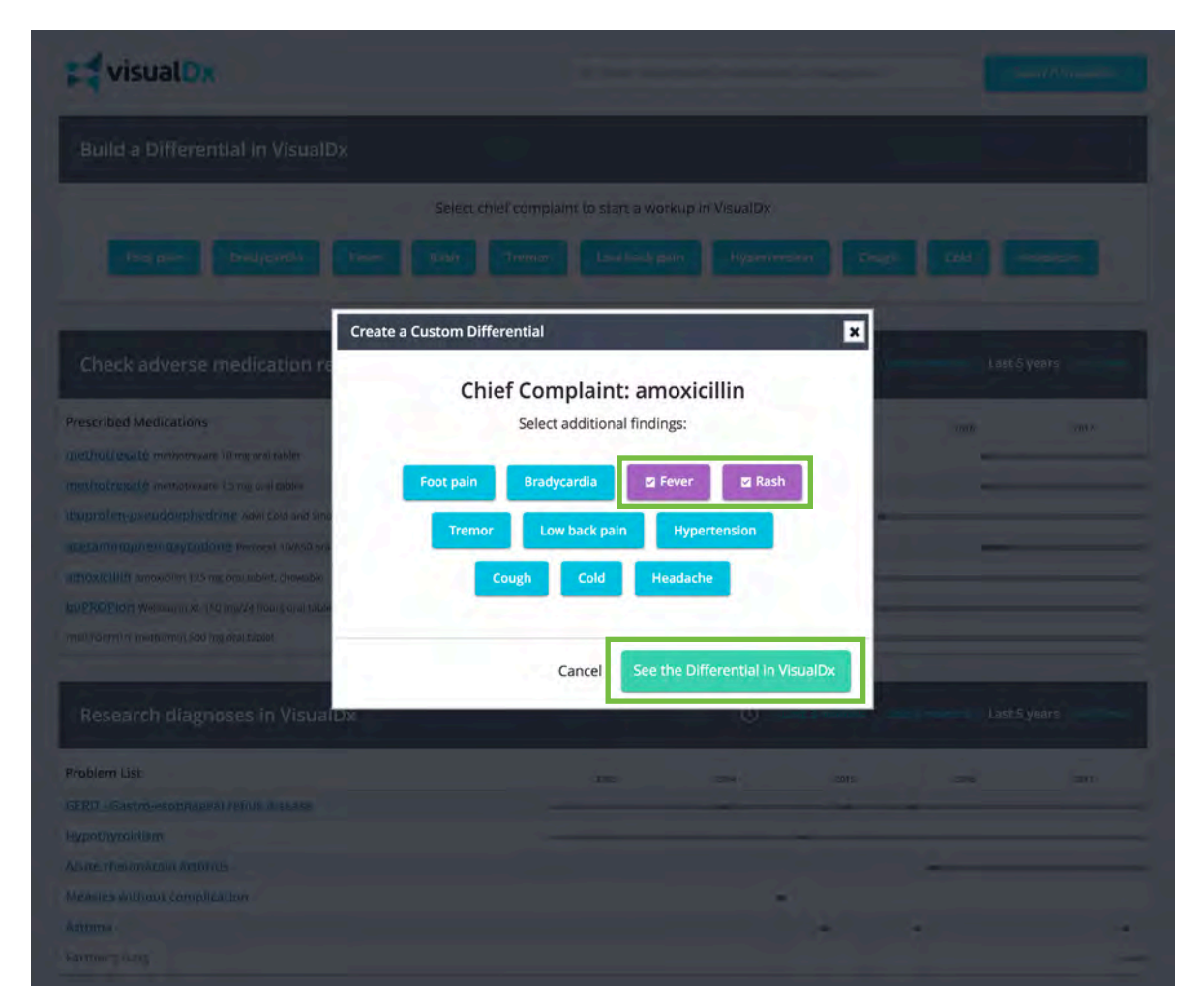

### **STEP 3**

In the VisualDx workup, **add more additional findings**, if desired, to include in the workup.

> **Click View this Differential**.

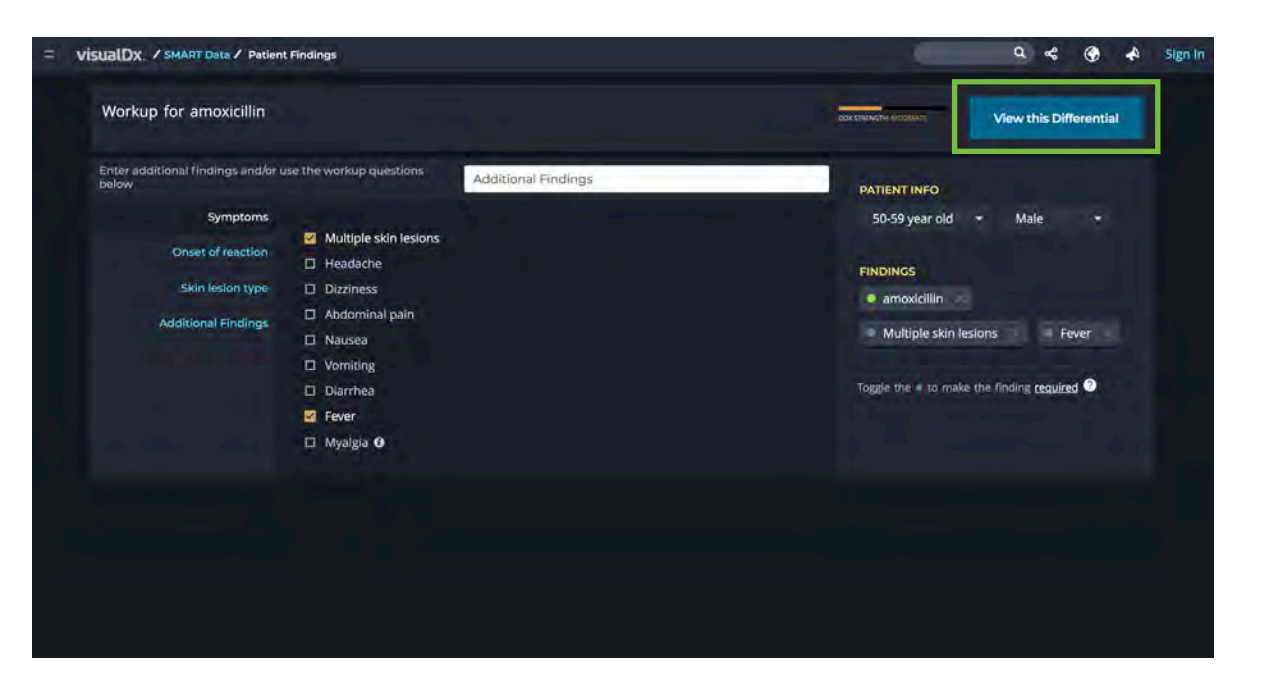

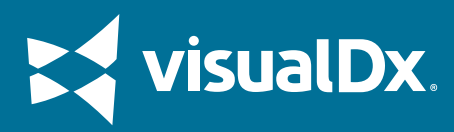

### **Check for Adverse Medication Reactions**

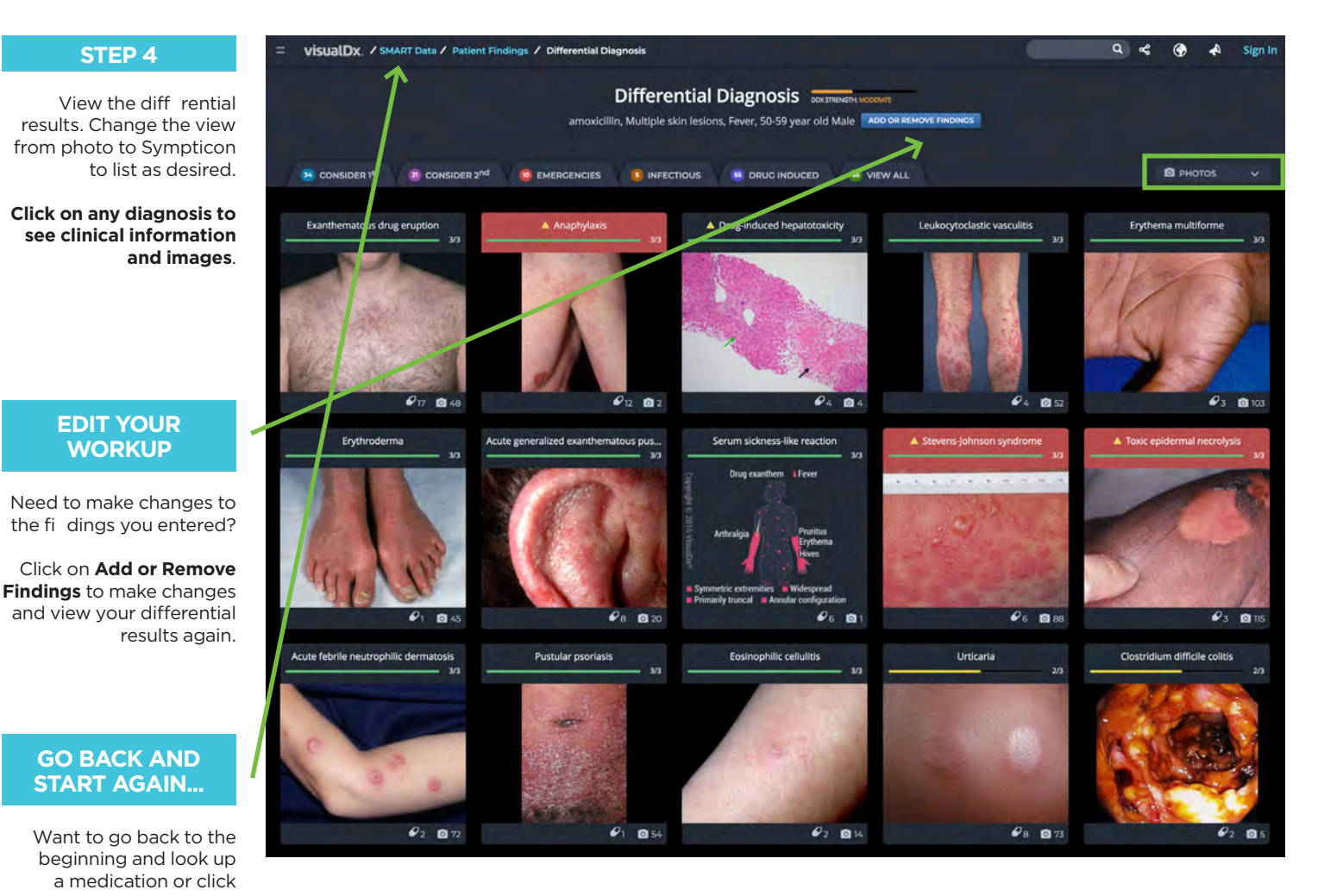

directly on a diagnosis? Click on **SMART Data** to return to the start screen.

Do this at anytime during the workup to start over.

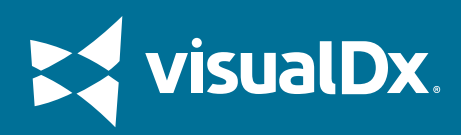

### **Research Diagnoses**

### **STEP 1**

Diagnoses from the patient record will be shown, even if VisualDx does not have related content.

**Select a diagnosis link to begin the workup.**

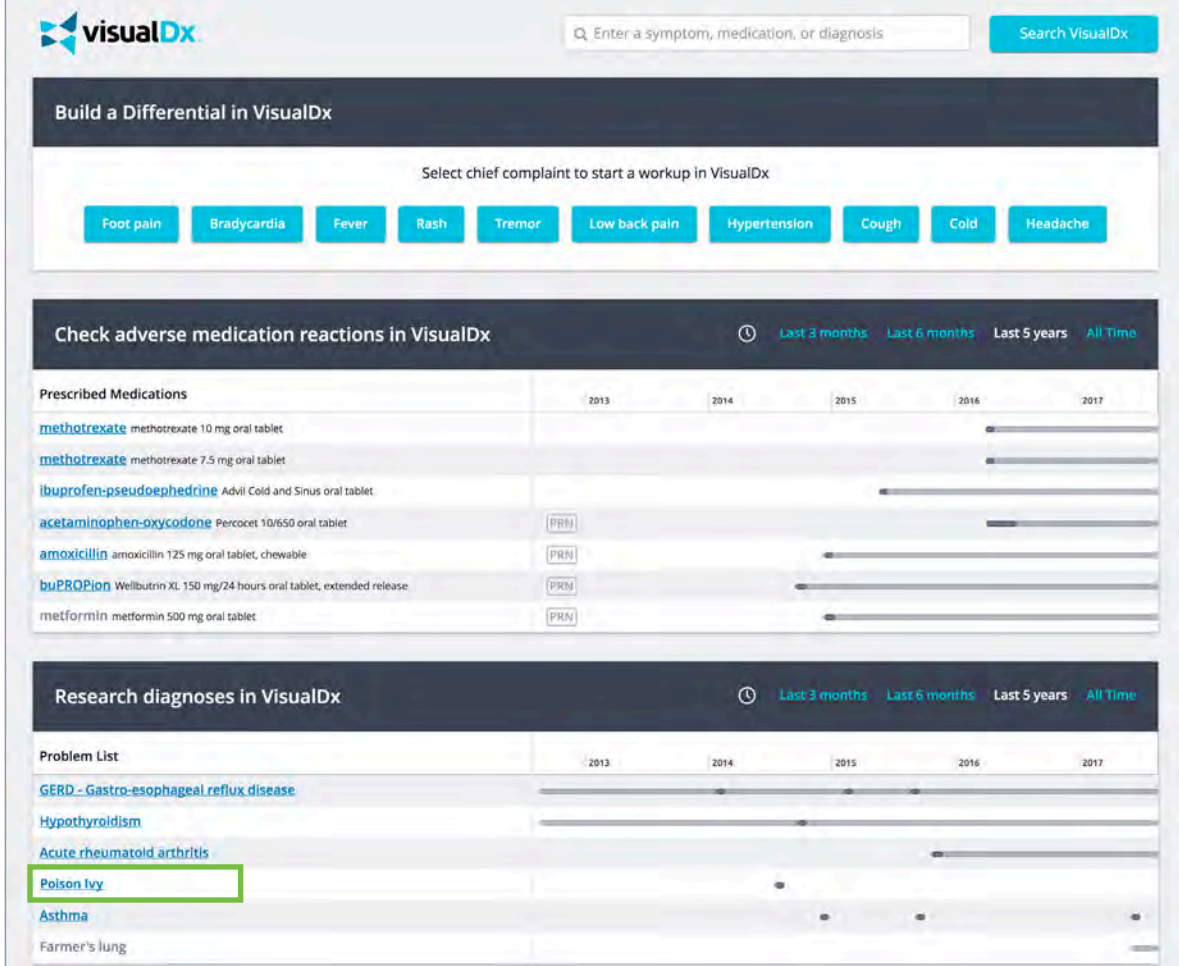

#### **STEP 2**

If there is more than one possible match for the diagnosis in VisualDx, clinicians will be shown all possible matches. (If only one topic is available you will skip right to Step 4.)

In this case, **click Rubeola in VisualDx**.

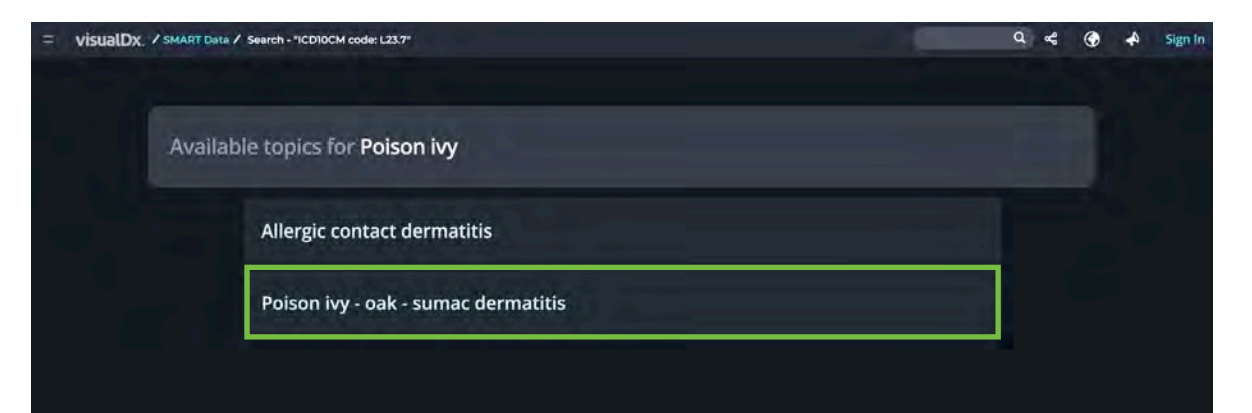

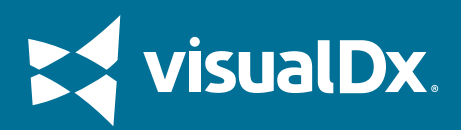

### **Research Diagnoses**

#### **STEP 3** VİSUALDX. / SMART Data / Poison ky - oak - sumac dermatitis  $Q \approx$  $\bullet$  $\clubsuit$ Sign In **Contents** View clinical information, View all Images (50) Synopsis Poison ivy - oak - sumac dermatitis in Adult -Codes including a synopsis, what Look For to look for, best tests, See also in: External and Internal Eye **Diagnostic Pearls** therapy, and more. Differential Diagnosis & Pitfalls **Best Tests Opint Patient Handout** Images (50) Management Pearls To see images for the Therapy<br>References diagnosis, **click View all**  Contributors: Susan Burgin MD, Lowell A. Goldsmith MD, MPH **Images**. **Information for Patients View all Images (50)** Synopsis Poison ivy, poison oak, and poison sumac dermatitis is a contact dermatitis (type IV delayed hypersensitivity **Other Resources** immune reaction) to an oily resin (uruship) found on the leaves and in the stems and roots of plants of the Rhus UpToDate Ø genus (poison ivy, oak, and sumac). The dermatitis occurs in previously sensitized individuals, usually appearing PubMed  $\beta$ 48 hours after antigen exposure. It is typically seen on the extremities at sites of contact with the plant and appears as erythematous, linear plaques with associated vesicles and bullae. If not washed away, the resin may be easily and unwittingly transferred to other body locations, including the trunk, genital area, and face, where it will incite the same reaction. Pruritus is generally severe. 同 Black dot (or black spot) poison ivy is the presence of black residue on the skin surface that occurs when a high concentration of urushiol contacts the skin and undergoes oxidization in the presence of moisture Poison ivy, oak, or sumac dermatitis can occur in people of all races and ages, although the elderly and very young children may be less susceptible. Pruritus is often severe. Scratching does not spread the eruption: vesicles and plaques first appear at sites of contact with high concentrations of antigen and then, as the immune response increases, skin that has contacted lower antigen concentrations becomes involved. The

#### **STEP 4**

View the images. Filter the images by skin type, body location, and image type.

**Click on any image to see a larger version**.

#### **GO BACK AND START AGAIN...**

Want to go back to the beginning and look up a medication or click directly on a diagnosis?

Click on **SMART Data** to return to the start screen. Do this at anytime during the workup to start over.

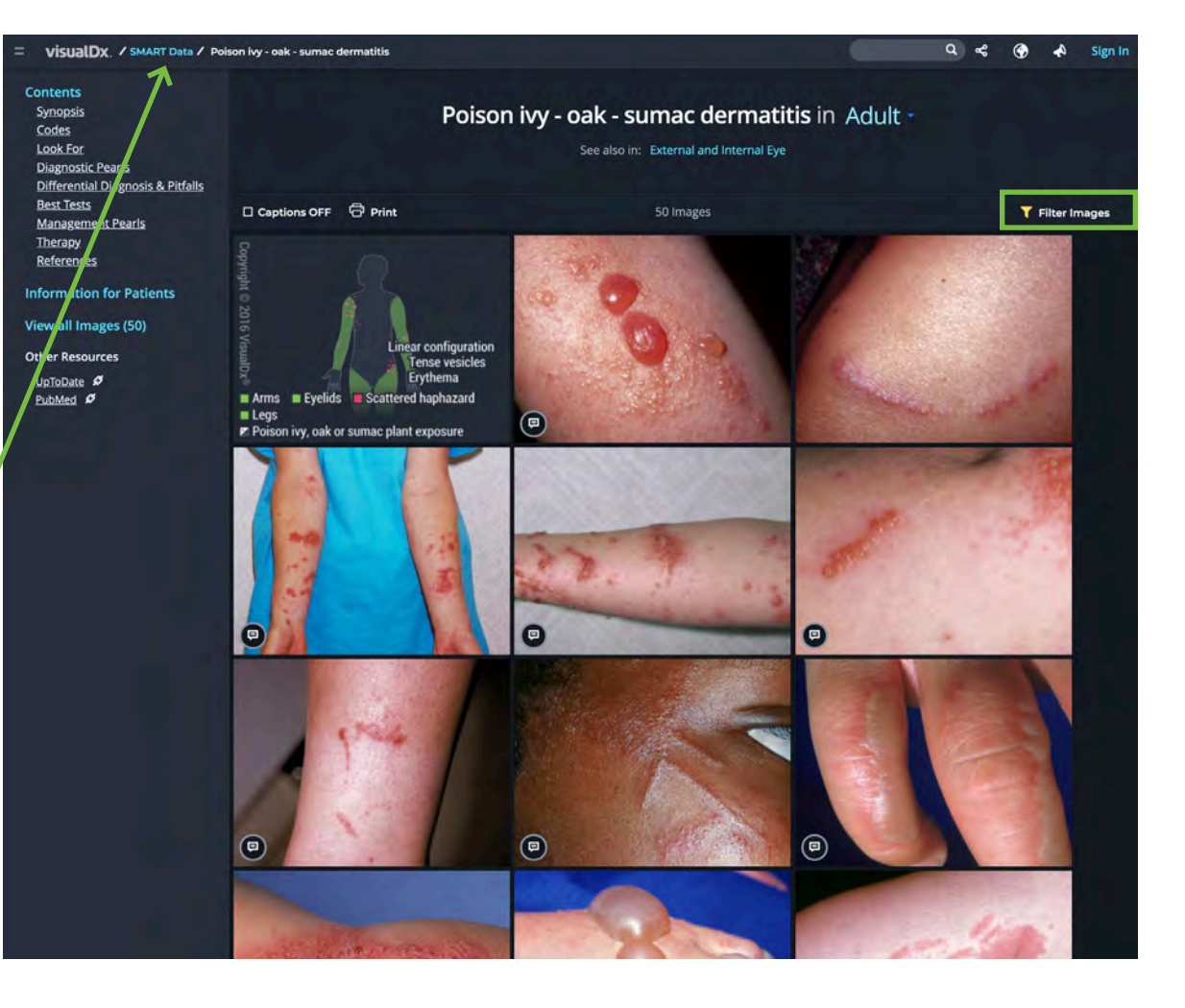